## **Returning Products**

There are two options when returning products: calling the Customer Experience team or contacting us online. Call-in instructions are pictured to the right.

Online returns are not available for all customers, such as those with central purchasing. Contact your administration for detail.

## Call-in Instructions

- 1. Have relevant **Order #** or **Invoice #** ready
- 2. Have the **Item #** ready
- 3. Have the number of items you are returning ready
- 4. Call Customer Experience
	- a. Local: 250-384-0565
	- b. Toll-Free: 1-800-735-3433

Online returns are a four-step process. Hover your mouse pointer over **MY ACCOUNT** and click on **Returns** in the drop down menu. A page like *[figure 39](#page-0-0)* will appear.

<span id="page-0-0"></span>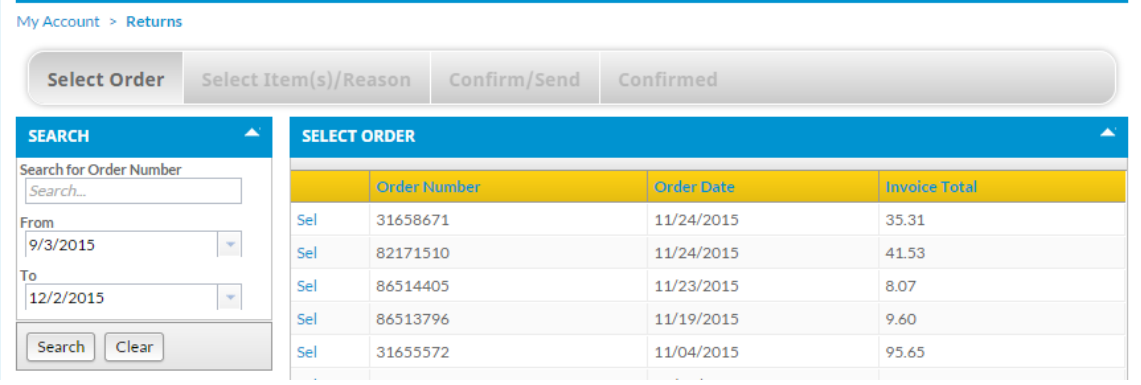

*Figure 39*

**Step One:** You can search by **Order Number**, or filter invoices by date-range.

Click **Sel** next to the appropriate **Order Number**. A page like *[figure 40](#page-0-1)* will appear.

<span id="page-0-1"></span>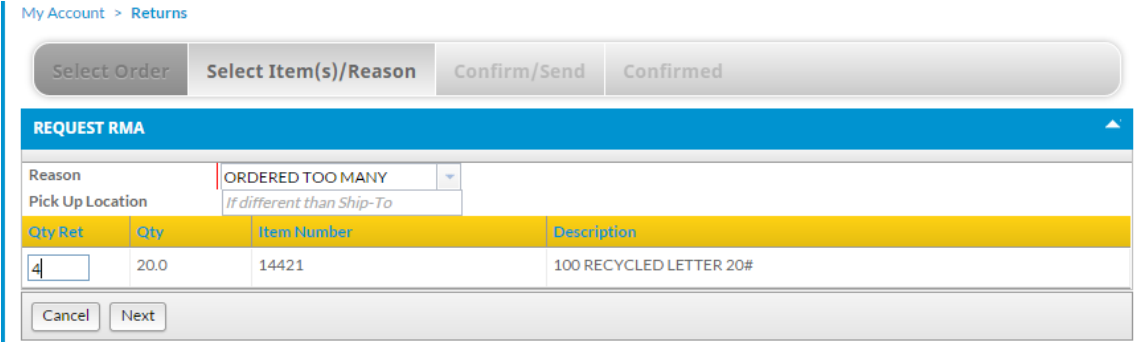

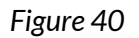

**Step Two:** Click on the drop down menu and select a reason for your return. Enter the **Quantity** of the item(s) you wish to return. If the item(s) will be at a different location than where we delivered it, enter that location in the **Pick Up Location** field (for example: "Main reception desk").

Click **Next** once you are finished. Click **Cancel** if you need to select a different invoice. A page like *[figure 41](#page-1-0)* will appear.

<span id="page-1-0"></span>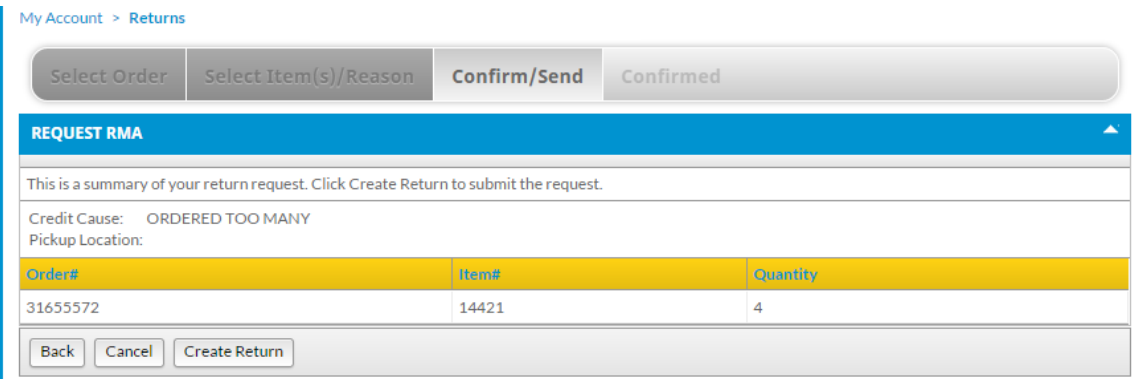

*Figure 41*

**Step Three:** Click **Create Return** if the quantity, reason, and item(s) fields are correct.

Click **Back** if you need to change the quantity, reason, or item being returned.

**Cancel** will stop the return process and send you back to **Step One**.

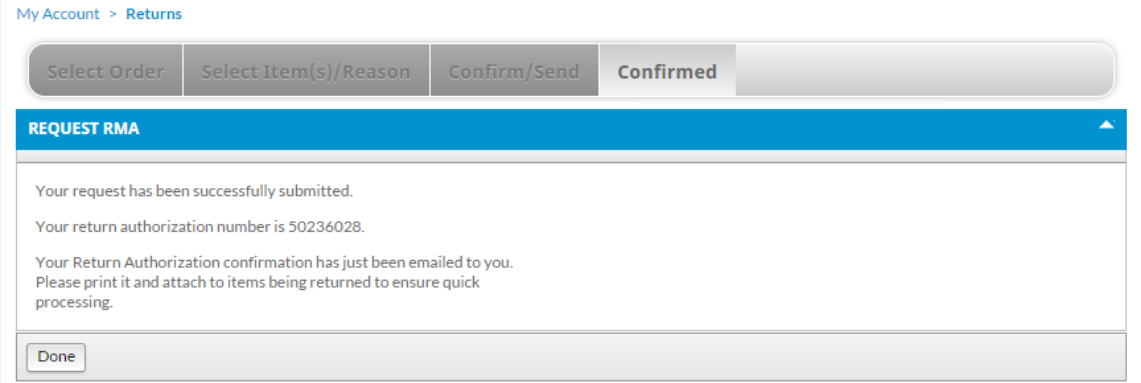

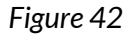

**Step Four:** A Return Authorization PDF will be emailed to you. Print and attach it to the item(s) being returned.

## **Online Return Summary**

- 1. Select Order Number
	- a. Find the **Order Number** that contains item(s) you wish to return
	- b. Click **Sel** next to the appropriate **Order Number**.
- 2. Select Reason, Enter Quantity, Enter Pick Up Location
	- a. Select from drop down menu the **Reason** for your return.
	- b. Enter the **Quantity** you are returning.
	- c. Optional: Enter **Pick Up Location** if different from where item(s) was delivered.
	- d. Click **Next.**
- 3. Review and Confirm
	- a. Review the reason, item(s) quantity, and item(s) being returned.
	- b. Click **Create Return** to confirm the return.

b. Print and attach **Return Authorization** to item(s).

- 4. Print and Attach
	- a. Find an email from us with an attached **Return Authorization** PDF.

## **Managing Issues**

Our Customer Experience phone line and email are the primary methods of fixing issues with any order. The Customer Experience team will help you with:

**Customer Experience Team** Local: (250) 384-0565 Toll Free: 1-800-735-3433 Email: [sales@monk.ca](mailto:service@monk.ca)

- Backordered and/or damaged products
- Changing or cancelling an order that has been completed (click here for checkout process information)
- Order discrepancies
- Any other assistance you need in navigating and using the site

Billing Issues Contact Accounts Receivable for all billing issues:

Direct: 250-414-3359 Email: AR[@monk.ca](file:///C:/Users/SMoryson/AppData/Local/Microsoft/Windows/Temporary%20Internet%20Files/Content.Outlook/AH8O6T8Q/gcruse@monk.ca)